# **How to Access a Telehealth Home Call Through a Phone Using the Nebraska Medicine App**

Please follow these steps to begin your scheduled telehealth home visit with your provider from your phone.

Home video visits require you to have a One Chart | Patient account. Please create an account by visiting **NebraskaMed.com/OneChart** before following these instructions.

## **Instructions to Download the Nebraska Medicine App**

## **Apple iOS users please follow these instructions:**

- **Step 1:** Open the App Store.
- **Step 2:** Search for **Nebraska Medicine**.
- **Step 3:** Click on the **GET** button, and confirm that you want to install the app.
- **Step 4:** After the Nebraska Medicine app is installed, click **Open**.
- **Step 5:** Log in with your One Chart | Patient account username and password.

#### **Android users please do the following:**

- **Step 1:** Open the Google Play Store.
- **Step 2:** Search for Nebraska Medicine.
- **Step 3:** Click **Install**.
- **Step 4:** After the Nebraska Medicine app is installed, click **Open**.
- **Step 5:** Log in with your One Chart | Patient account username and password.

## **Instructions on Telehealth Home Visit**

**Step 1: Open the Nebraska** Medicine app.

**Step 2:** Log in with your One Chart | Patient account if you aren't already logged in.

#### **Step 3:** Select **Begin Visit**.

If this is not visible, select Visits at the top of your screen, find your appointment and then select Begin Visit.

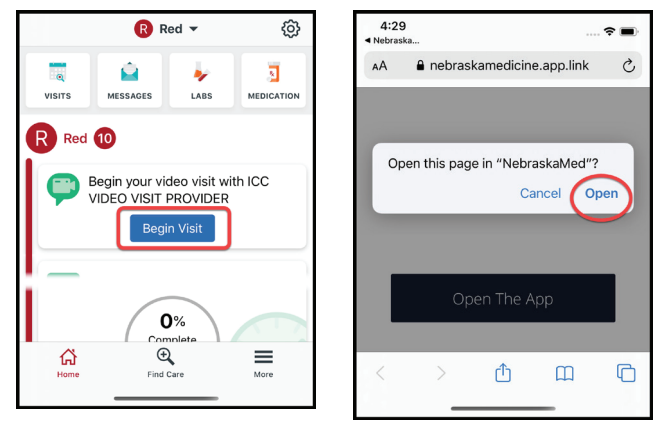

If you are having difficulties or need help please contact our customer service team at **402.559.0700** or by email at **onechartpatient@nebraskamed.com**. Our representatives are available 24/7 by phone and from 8:30 a.m. to 5 p.m. via email.

# **Download the new app: NebraskaMed.com/App**

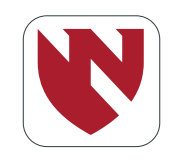

#### **Step 4:** Select **Open**. **Step 5:** Wait for host to arrive.

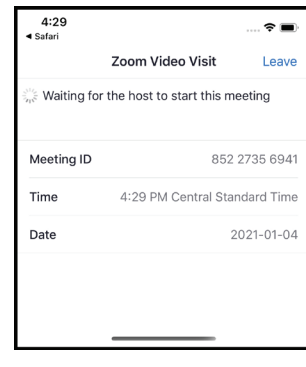

(Please note: If you are an Android user please select **Turn on Video/camera** or click on the **Device** audio button.)

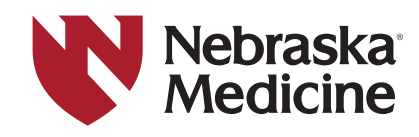